## Post Other Fees

Last Modified on 05/07/2024 12:53 pm EDT

There are multiple ways to post additional fees (other than class fees) to a specific family:

1. Select one of the options listed in the table below to start the post fees procedure:

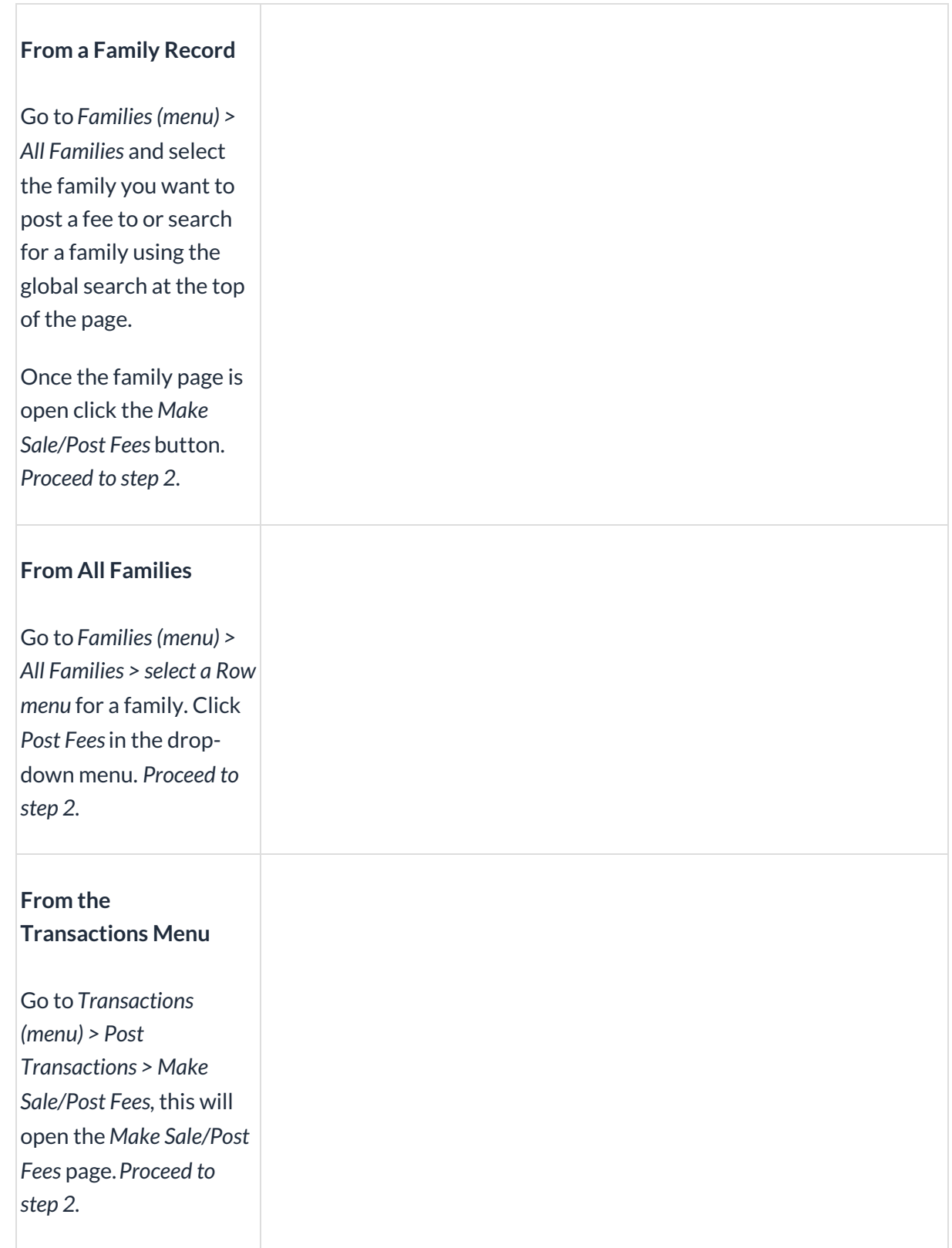

- 2. Complete the**Family Details** section.
	- Search for a family name if you used the*Transaction* menu to access the page.
	- The family will automatically populate if you started from a*Family Record*.
	- Change the**Transaction Date** when applicable.
- 3. Complete the **Select Store Items** if you have any store fees to include. See**Make a Store Sale** for details.
- 4. Complete the **Post Fees** section.

**Note:** You can add an unlimited number of fees. Additional rows will display after the third fee is added.

- **Location** if applicable.
- **Type** (Transaction).
- **Category1** (**Note:** *Category 1* is required if you have*Require Cat1 = Yes*(*Gear menu > Settings > General > Organization Defaults > Transaction Settings)*. Jackrabbit always recommends you include a *Category 1*.
- **SubType** and enter the**Orig Amount**.
- Click the**Calculator** icon to enter a discount if applicable.
- Include tax by checking the**Tax** checkbox. **Note:** The tax rate is calculated using the*tax rate* you entered and saved under the*Gear (icon) > Settings > General > Organization Defaults (left menu) > Tax Settings.*
- Choose a **Session** (optional, but highly recommended).
- Choose a **Student** (optional).
- Select a**Class/Event** from the drop-down if the fee is tuition-related, or click the **Magnifying Glass** (Search) icon to select a**Class/Event**. *If you add a class to this field, notice that the Category1 field adopts the Category1 assigned to that class. This is a safeguard to ensure the correct Category1 is used for the class tuition.*
- Add a**Note** (optional).
- 5. Click *either* the **Save Fee & Pay Now**button to save the fees and open a payment screen or the **Save Fee**button to save the fees without posting a payment.